Mifflin County School District

Professional Learning Center (PD Express‐Lucid Data Corporation)

## Logging onto the MCSD PD Express Site

- Open a web browser such as Internet Explorer or Google Chrome
- Type the URL path http://www.mcsdk12.org/
- Click on the STAFF link, then click PD Express
- Faculty and Staff members of MCSD, type your MCSD Network user ID (ie. sos25) andpassword
- Athletic/Event Staff, use your Skyward Employee Access user name and the password will be your last name.
- The Domain should be MCSD
- Click the LOG IN button

## MIFFLIN COUNTY SCHOOL DISTRICT

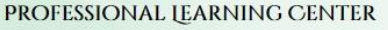

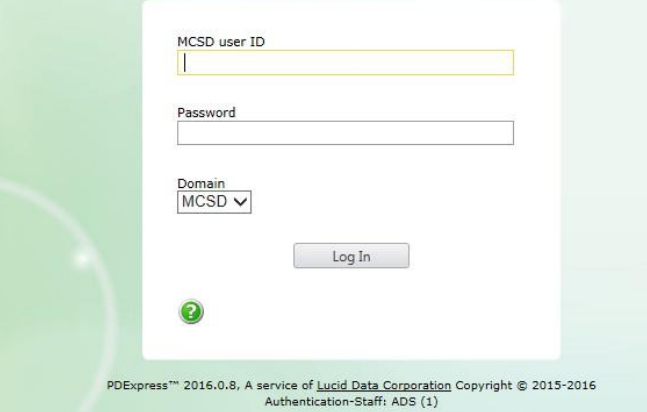

Navigating the PD Express Site - From the menu at the top, there are several tabs as shown below...

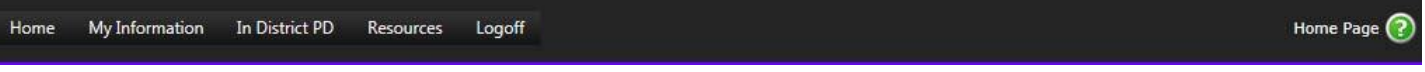

- Home will show "Announcements" and the "District Schedule" in the lower portion of the window. You can also print a "Transcript" from this area.
- *My Information*  Include areas that will provide you with additional information…this includes requesting "*Out of District PD*."
- In District PD When released, the "In District PD Catalog" will show a list of courses that you have been enrolled into or you can choose.
- *Resources*  Click on Additional Resources for other requirements andFAQ. **Note:** If you click the FAQ link, click the BACK arrow in the top left of the browser window to return to PD Express
- *Logoff*  logs you out of PD Express
- To learn more, click on the tab and then the question mark in the upper right handcorner.

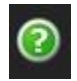

## Requesting "Out of District PD" -

- From the menu at the top, click MY INFORMATION
- Click the OUT OF DISTRICT PD link
- In the left corner, click on the REQUEST OUT DISTRICT PD button as shown below…

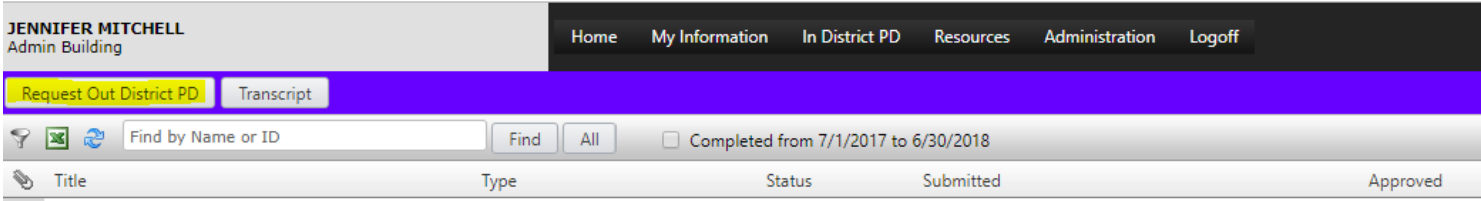

**D** Out District PD Prop

- Complete the request with the following information…
	- o School Year: Type year in which you will be attending
	- o Type: Conference Request Form (select this type only)
	- o Description: Type the name of the PD
- Click NEXT

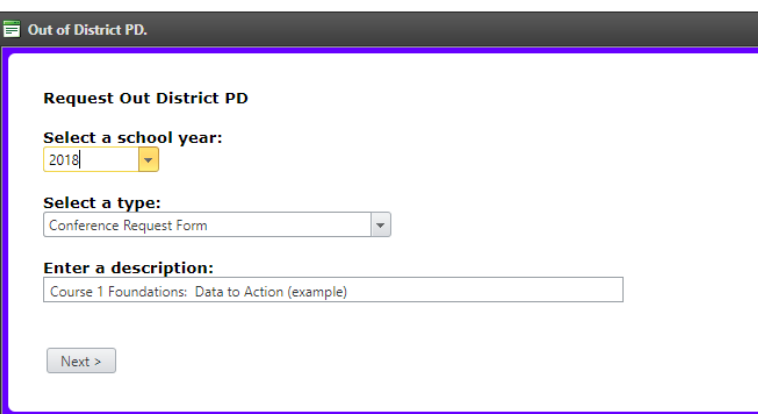

- Fill in all fields to assist the approval process. *Note:* Click on the "?" to retrieve helpful tips for completing the data needed for a particular field.
- Click the SUBMIT FOR REVIEW button
- You will receive a confirmation email after all three levels of approval are complete.

PDEXPRESS - Level of Approval

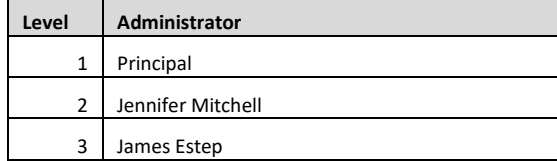

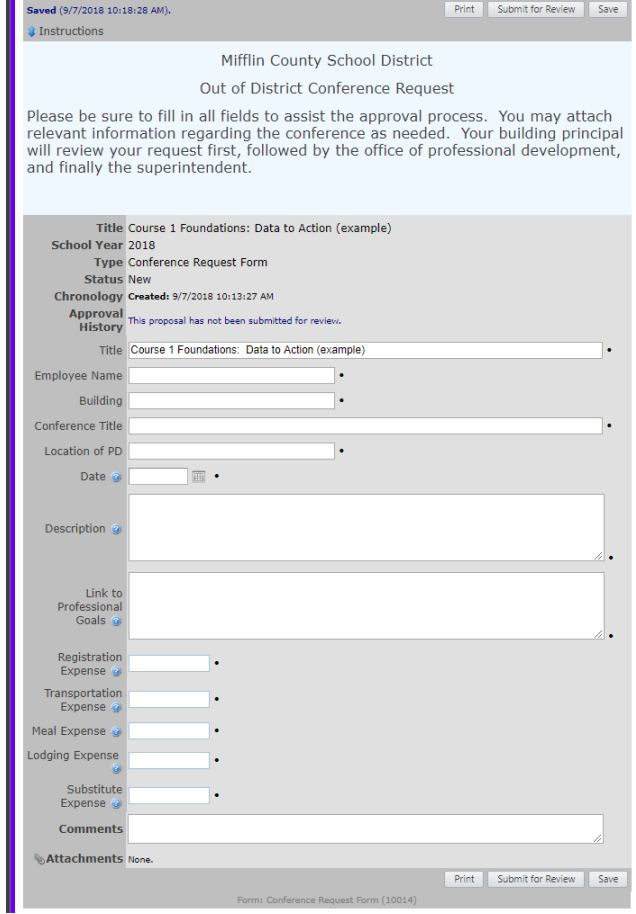